# Nouvelle interface de GénéaBank

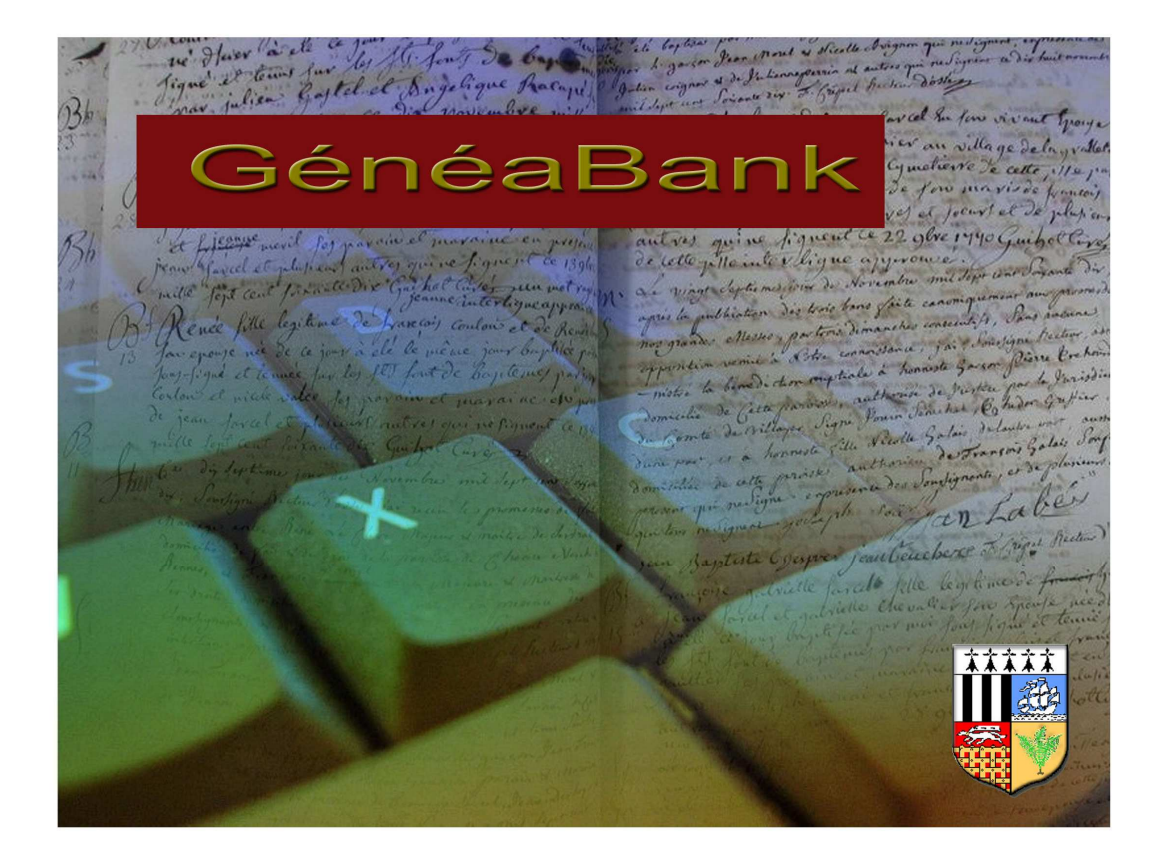

## Mode d'emploi

## *I Le formulaire de recherche*

Voici le formulaire qui s'affichera par défaut lors de vos connexions à la base de données du CGIV. Le but de ce document est de vous présenter les changements importants quant aux recherches que vous allez pouvoir effectuer.

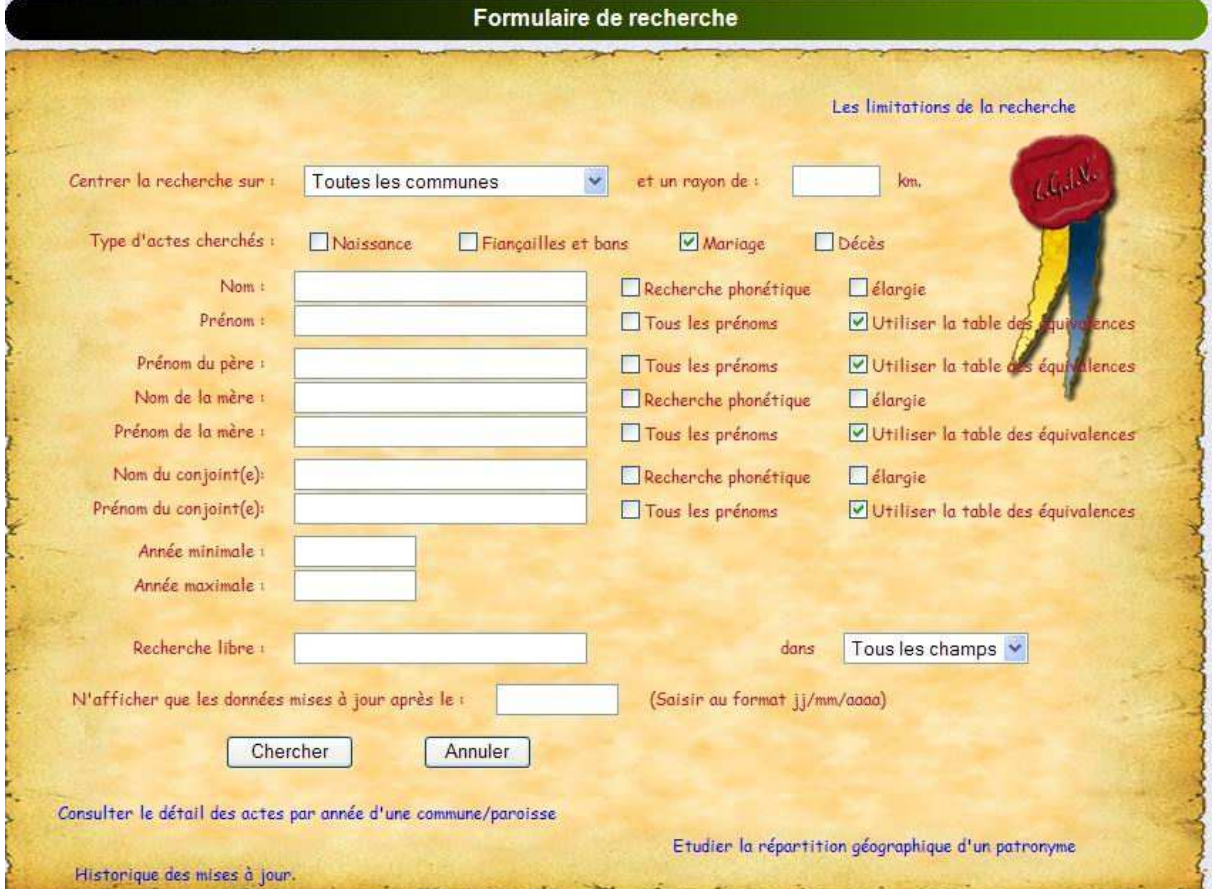

Il n'y a plus un masque dédié à chaque type d'acte, tout est accessible à partir du même formulaire.

#### **1. La sélection géographique :**

La recherche peut se faire sur la base entière ou sur une commune choisie comme auparavant. La nouveauté est la possibilité d'affiner sa recherche en choisissant soi-même une commune centre et une distance maximale à vol d'oiseau de cette commune. La recherche suivante va chercher tous les mariages FROC à Chatillon en Vendelais et dans les communes environnantes jusqu'à 7 km de Chatillon.

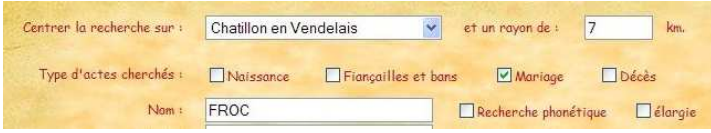

A noter que la page de résultats (voir plus bas) m'affichera la liste des communes concernées. Au niveau des ressources, plus le rayon de recherche sera petit, plus la réponse sera rapide et libérera de la ressource serveur. Pour libérer de la ressource serveur, certaines requêtes seront limitées à un rayon de 30 km, d'autres à un rayon de 10 km.

#### **2. La recherche multi-bases**

Sur la ligne du dessous, quatre cases à cocher vous permettent de faire une recherche sur l'ensemble des bases en même temps. La recherche multi-bases n'est possible que si vous avez sélectionné une zone géographique limitée (30 km maximum autour d'une commune).

A noter que nous avons séparé les mariages des fiançailles et bans. Ainsi, vous ne serez plus obligé de 'dépenser' plusieurs points pour le même acte si vous ne désirez que le mariage. Si celui-ci ne vous suffit pas, vous pourrez dans un second temps recommencer la recherche en incluant les fiançailles et bans. (En pratique, les fiançailles, bans et mariages sont dans la même base de données, la limitation géographique ne joue pas si vous sélectionnez ces deux types d'actes)

#### **3. Les patronymes (recherches approchées)**

Nous avons introduit la notion de recherche phonétique. Il y a donc dorénavant quatre possibilités de recherche pour chacun des patronymes, les deux qui existaient déjà :

- La recherche exacte. Vous saisissez un patronyme, le système vous délivrera les réponses pour lesquelles le patronyme sera exactement le patronyme cherché
- La recherche avec caractères génériques. Dans le patronyme cherché, vous pouvez remplacer n'importe quelle lettre par un ' ?' ou n'importe quel groupe de lettres par le caractère '\*'. Quelques exemples :

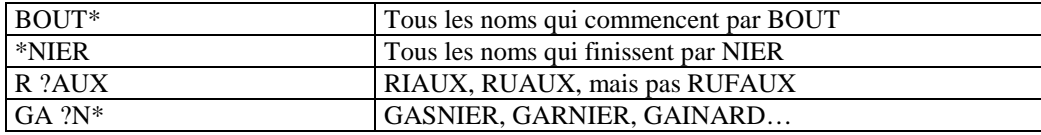

Les deux recherches nouvelles sont liées à la phonétique. Chaque patronyme a été traduit en équivalent phonétiques suivant deux algorithmes de codage. Si cela vous intéresse, vous trouverez plus de renseignements sur les fonctions Phonex et Soundex2 à l'adresse suivante :

http://www-lium.univ-lemans.fr/~carlier/recherche/soundex.html

Les deux algorithmes donnent des résultats légèrement différents (Soundex2 ne prend pas en compte les voyelles, par exemple…). D'où l'utilité de vous proposer deux recherches phonétiques :

- La recherche phonétique vous donnera tous les patronymes qui ont le même codage phonétique que le patronyme que vous avez saisi **dans les deux algorithmes**.
- La recherche phonétique élargie vous donnera tous les patronymes qui ont le même codage phonétique que le patronyme que vous avez saisi **dans au moins un des deux algorithmes.**

A noter qu'il ne faut pas introduire de caractères génériques dans le patronyme saisi si vous faites des recherches phonétiques.

La recherche phonétique élargie pour des patronymes courts donne beaucoup d'équivalences. Nous vous conseillons, si vous l'utilisez, de la combiner avec d'autres critères afin de réduire les résultats (prénoms, un autre patronyme, une commune, une fourchette de date).

Le choix du type de recherche est indépendant pour chacun des patronymes (nom de l'individu, de sa mère, de son conjoint).

*Pourquoi le choix de la phonétique et ne pas avoir suivi la tendance des autres sites (table d'équivalences) ? Le choix de la table d'équivalence pour les patronymes nous a semblé moins pertinent pour trois raisons principales : Premièrement, au niveau du gestionnaire de la base, cela procure un travail important au moment de l'intégration des nouveaux relevés. Deuxièmement, si certaines associations sont évidentes (BOUTHEMI = BOUTHEMY), d'autres le sont moins (Les MEUNIET sont ils plus proches des MENILLET que des MONNIER ?…) La troisième raison vous concerne plus, dans ce genre de table, la recherche impose que le patronyme que vous saisissez soit inclus dans la liste des équivalences (allez sur un site qui propose cela, essayer de chercher avec MARTIN par exemple, vous aurez sûrement des réponses. Maintenant, lancez la recherche approchée avec MARRETHAIN. Les mêmes résultats ?). Le choix de la phonétique*  fait disparaître ces inconvénients. Le codage phonétique est automatique à l'intégration d'un nouveau relevé. La combinaison des deux algorithmes *permet des recherches fines ou plus larges. Tous les patronymes que vous saisissez sont également convertis en phonétique et vous donneront des résultats s'il y en a. Seul inconvénient, la phonétique ne considère pas comme équivalent les LE MASSON et MASSON par exemple, mais vous pourrez faire deux recherches.*

#### **4. Les prénoms**

Au niveau des prénoms, nous avons construit une table des équivalences. Ainsi, que vous tapiez Jean, Jan ou Jehan, vous obtiendrez les mêmes réponses (tous les Jean, Jan ou Jehan…). L'équivalence ne se fait que pour la recherche, les résultats vous seront présentés avec l'orthographe saisie par le releveur.

*A titre d'exemple, à la date de la mise à niveau de la base, si on cumule tous les prénoms individuels (Jean François = 2 prénoms) et en prenant en compte les prénoms des individus concernés par l'acte et leurs parents (soit les prénoms sur lesquels on peut faire une recherche), on arrive à un total de 7 435 000 occurrences pour 9911 prénoms écrits différemment, une fois les accents supprimés. 99.4 % de ces prénoms ont été rassemblés en 411 groupes de prénoms équivalents.* 

La case à cocher 'Tous les prénoms' vous permet de choisir entre :

- une recherche sur uniquement le premier prénom (case non cochée). La recherche de Jean donnera les Jean, Jan, Jean François, Jan Pierre ….
- une recherche sur tous les prénoms (case cochée). En plus des réponses précédentes, on aura aussi les Pierre Jean, Joseph Marie Jean….

Certains prénoms saisis étant difficiles à caser dans un groupe (est ce que cérard est plus proche de césar que de gérard ?), vous avez également la possibilité d'utiliser des caractères génériques dans les champs « Prénoms » si vous décochez la case « Utiliser la table des équivalences ». Qui peut le plus peut le moins…

#### **5. La fourchette de date**

Vous pouvez définir une fourchette d'années dans laquelle vous limiterez la recherche, ou simplement une année minimale ou une année maximale.

#### **6. La recherche libre**

Deux types de recherches vous sont proposées :

- La recherche dans tous les champs : Vous pouvez ici faire une recherche sur n'importe quel champ du relevé. Si votre critère est présent dans un champ du relevé, la ligne apparaîtra dans le résultat.
- La recherche dans des champs spécifiques : La ligne n'apparaîtra dans le résultat que si le critère saisi est présent dans des champs que le gestionnaire de la base aura marqué comme étant susceptible de contenir certains types d'informations :

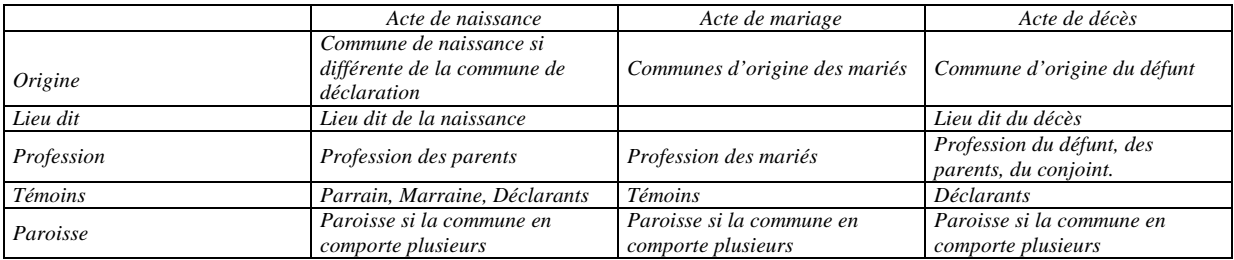

La recherche libre dans des champs spécifiques nécessite le plus de traitements. C'est pourquoi elle est limitée à une recherche sur une zone géographique limitée à une commune et 10 km environnants.

Pour la recherche libre, vous pouvez également utiliser les caractères génériques.

#### 7. **La sélection par date de mise à jour**

Vous pouvez faire en sorte de n'afficher que les lignes de relevés qui ont été intégrées après la date que vous souhaitez. Cela peut vous éviter d'avoir à 'racheter' des actes déjà vus pour une même recherche avant la dernière mise à jour de la base. Ce champ n'existant pas auparavant, on considère que toute la base de données mise à niveau a été intégrée au 03/05/2009, sans distinction des différentes évolutions antérieures. Cette possibilité ne deviendra intéressante que pour les prochaines mises à jour.

#### *Ce que vous ne pouvez pas faire :*

Afin de limiter la charge serveur, des recherches trop génériques ont été interdites. Rassurez-vous, rien de bien contraignant. Hormis les restrictions pour la recherche multi-bases et la recherche libre, pour que votre requête soit valide, elle doit respecter **au moins** un des critères suivants :

- Restriction géographique : Recherche sur une commune et un rayon inférieur ou égal à 30 km.

- Restriction patronymique : Un des patronymes saisis ne doit pas contenir de caractères génériques.
- Restriction temporelle : La recherche doit se faire sur un intervalle d'au plus 40 ans.

## *II La présentation 'gratuite' des résultats*

Par exemple, voici ma recherche, tous les actes concernant des FROC Jean entre 1700 et 1800 à Chatillon en Vendelais et environs proches (7 km) entre 1700 et 1800 :

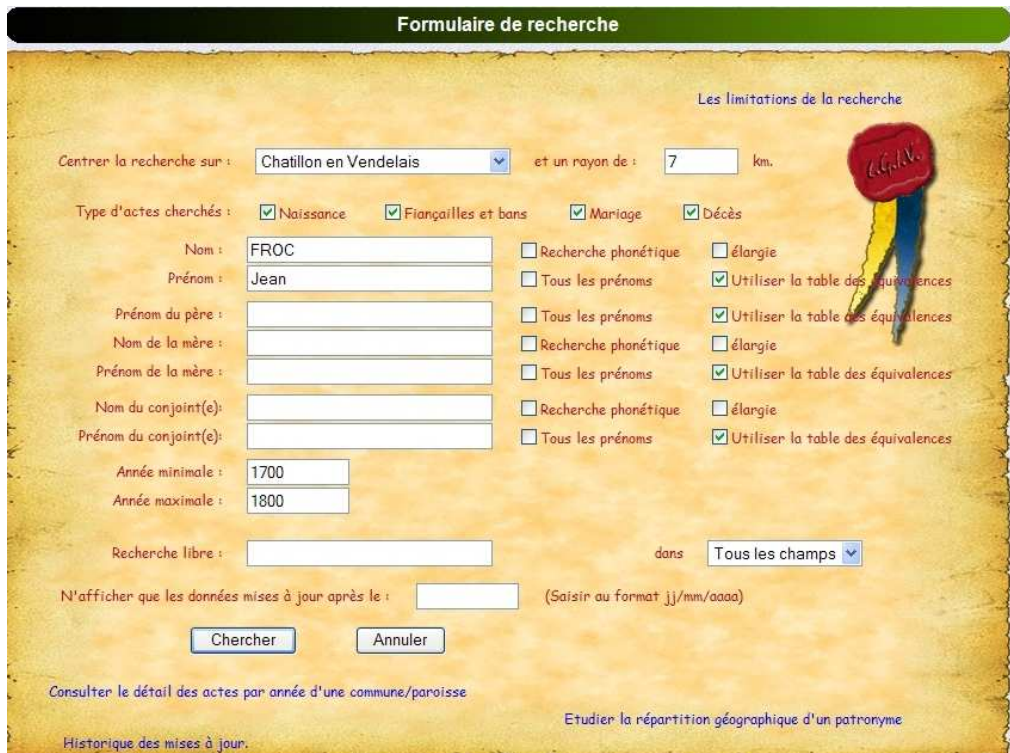

La liste des actes répondant à vos critères de recherche sera affichée ainsi :

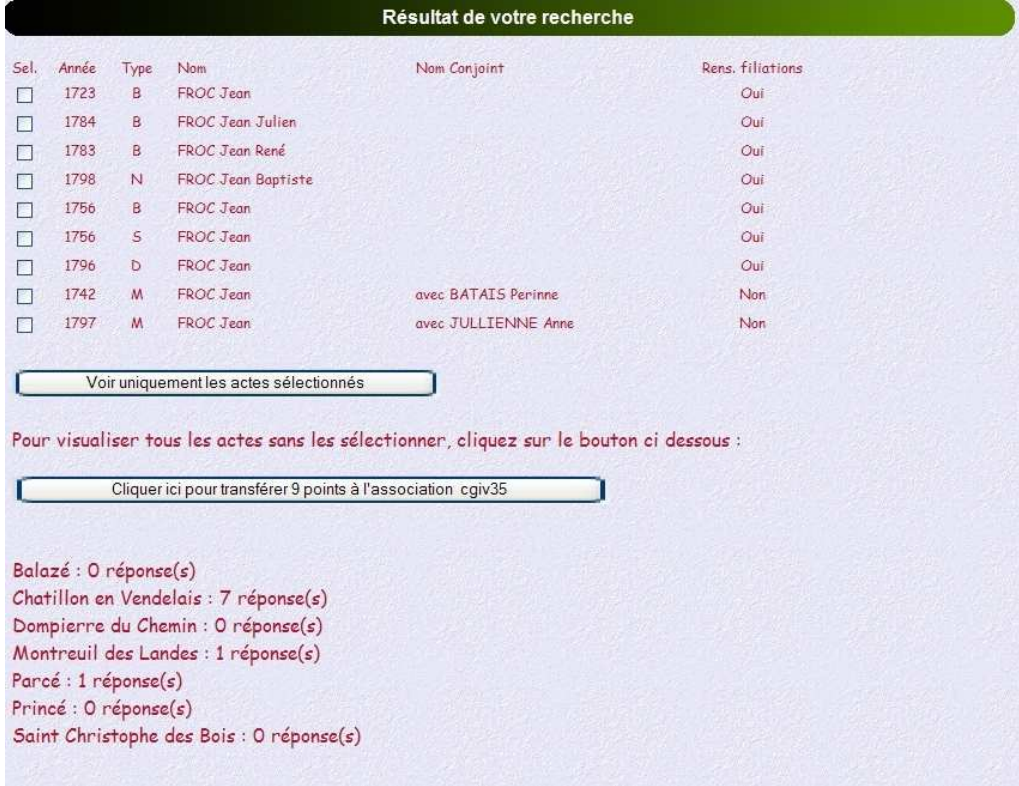

Vous y trouverez certaines informations qui vous aideront à décider si vous souhaitez aller plus loin dans la recherche ('dépenser' vos points GeneaBank).

Les informations affichées à ce niveau seront :

- L'année de l'acte
- Le type de l'acte
- Les noms/prénoms de l'individu concerné
- Les noms/prénoms du conjoint de l'individu concerné (quelque soit le type de l'acte, évidemment, cela n'a pas d'intérêt pour les naissances)
- Un indicateur pour savoir si l'acte possède des renseignements sur la filiation de l'individu concerné (Oui si au moins un des champs prénom du père, nom de la mère ou prénom de la mère n'est pas vide)

Si vous avez sélectionné une recherche avec sélection d'une zone géographique avec un rayon, vous avez la répartition des actes sélectionnés par commune incluse dans la recherche.

Pour limiter la charge serveur, la recherche s'arrête au centième résultat positif (comme auparavant).

Devant chaque ligne de résultat, une case à cocher vous permet de sélectionner l'acte. Si vous voulez consulter les données de quelques actes seulement, vous devrez sélectionnez les actes qui vous intéressent et cliquer sur le bouton « Voir uniquement les actes sélectionnés ». Vous serez amené sur une nouvelle page qui vous permettra de ne dépenser que les points correspondant aux actes sélectionnés.

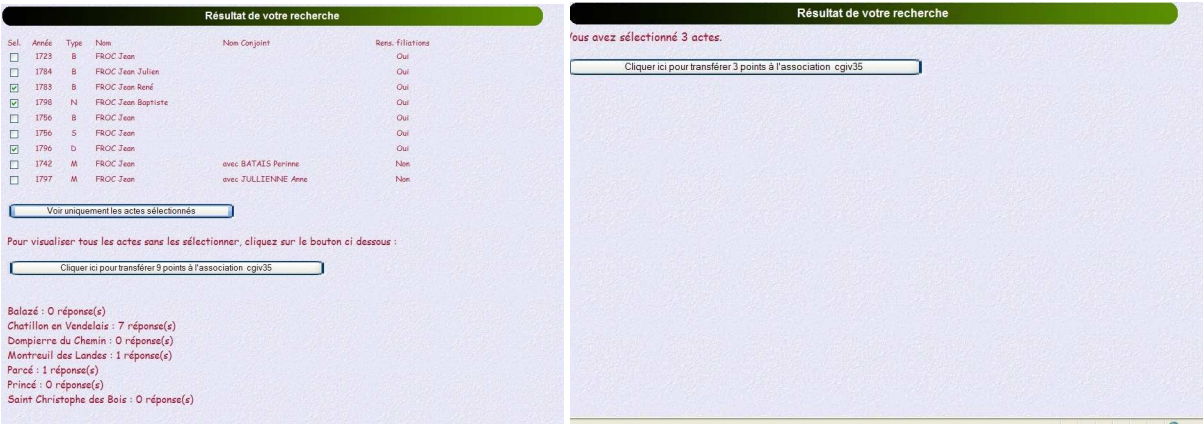

Si vous souhaitez voir tous les actes résultant de votre recherche, vous n'avez pas besoin de tous les sélectionner. Il suffit comme auparavant de cliquer sur le bouton « Cliquer ici pour transférer…. Cgiv35 ».

## *III La page d'affichage des résultats*

Les résultats seront affichés de la façon suivante :

Reprise de l'intitulé de l'acte, puis détail de l'acte avec une ligne par champ. Tous les champs du relevé intégrés dans la base de données qui contiennent un renseignement seront affichés. Les relevés que nous faisons actuellement à partir des Cds de photos étant plus riches en renseignements que les relevés intégrés depuis l'origine de la base de données, ces derniers seront progressivement repris pour être complétés.

Si vous souhaitez imprimer vos résultats, la présentation condensée occupera moins d'espace papier, tous les champs étant écrits les uns à la suite des autres, en respectant la syntaxe suivante : [ Nom du champ : Renseignement ].

Vous pouvez passer d'une présentation à l'autre en cliquant sur le bouton en haut de la page des résultats.

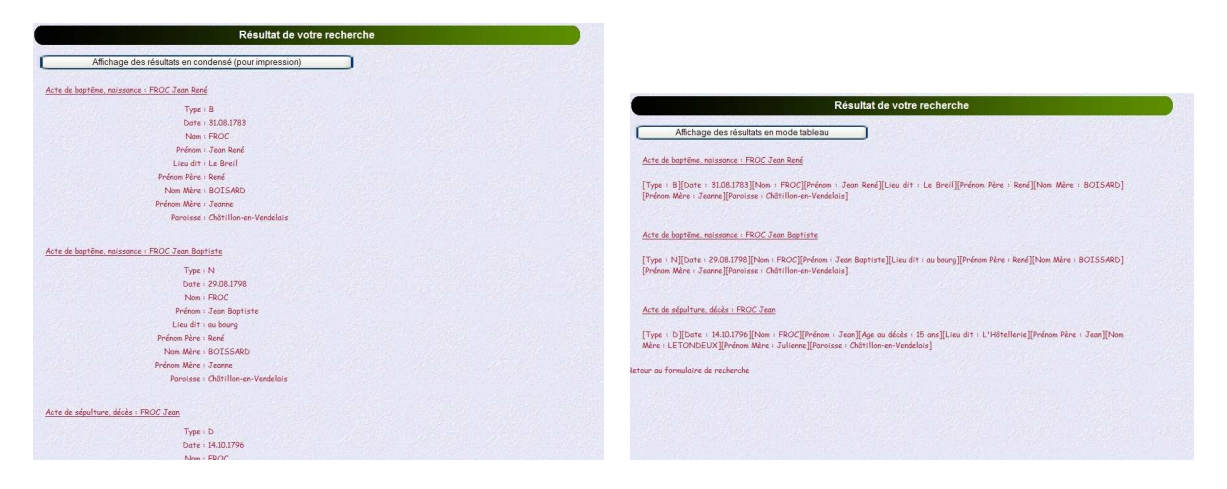

### *IV Les autres liens sur la page du formulaire :*

Sur la page du formulaire de recherche, quatre liens vous amèneront sur des pages annexes à la recherche dans la base de données :

Les limitations de la recherche : Lien vers une page où sont reprises les règles qui régissent la validité d'une requête.

Consulter le détail des actes par année d'une commune/paroisse : Lien vers une page où vous pourrez choisir une paroisse. Le résultat sera une présentation par année du nombre d'actes relevés dans cette paroisse. Ceci est sensé vous permettre de savoir si une période a été relevée.

Etudier la répartition géographique d'un patronyme : Lien vers une page où vous pouvez saisir un patronyme. Le résultat sera une carte d'Ille et Vilaine colorée ou vous pourrez appréhender le nombre d'actes dans la base de données concernant la patronyme sélectionné.

Historique des mises à jour : Lien vers une page où sont reprises les mises à jour progressives de la base de données.